# **1 OneQA Integration with Medusa**

Using a plugin app with OneQA it is possible to integrate it with Medusa to increase productivity and quality of testing preformed. There are 3 main objectives integrating OneQA with the Medusa workflow.

#### 1. **Synchronize asset information**

Make OneQA aware of what to test and include information about the asset in results

- 2. **Run procedure** Increase efficiency for user to start a test and make sure the correct procedure is used
- 3. **Report results**

Increase efficiency for user and make sure results and asset/work status gets updated correct

## **1.1 Operational Scenario**

OneQA is a Windows application with an online cloud infrastructure to store all data. OneQA will be installed on a Windows laptop to be used by the user to do the tests.

Medusa is a cloud solution that can be install on the local network or in the cloud.

Medusa will interact with OneQA from the local computers web browser to start test procedures and pass information about the workorder and asset to be tested.

OneQA will use a plugin app installed on the local computer to interact with Medusa over network on its standard REST-API. As new test results are produced in OneQA they will be sent back to Medusa using this connection.

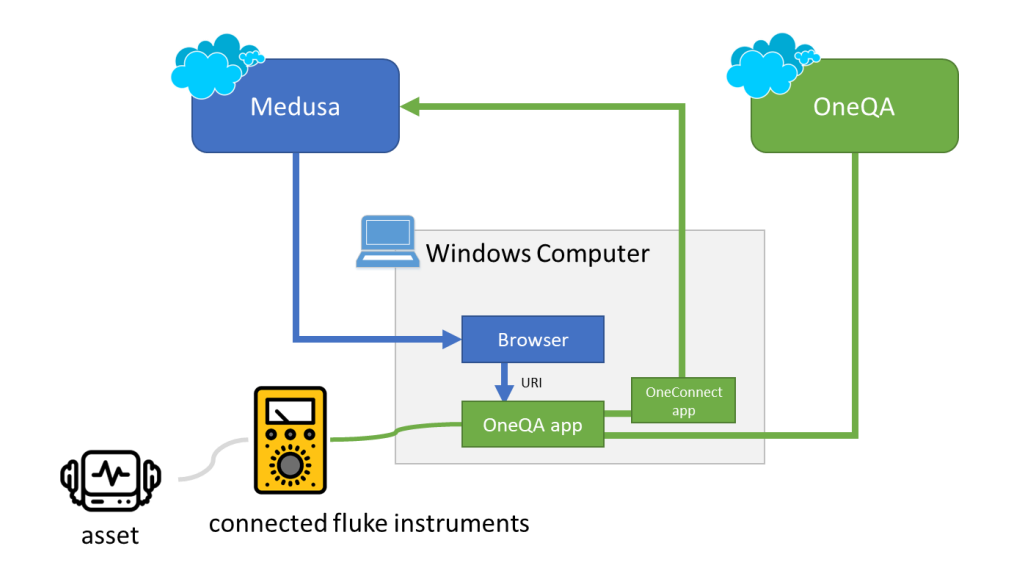

## **1.2 Typical Workflow**

The typical workflow will be that a workorder is created in Medusa for an asset. The asset has one or several OneQA test procedure connected to it as Documents in Medusa. User can then select to do one of this test procedure in Medusa, that will then start OneQA and the selected procedures with all work order and asset information. When testing is done OneQA will send the report back as PDF to Medusa and add it as a new test for the work order.

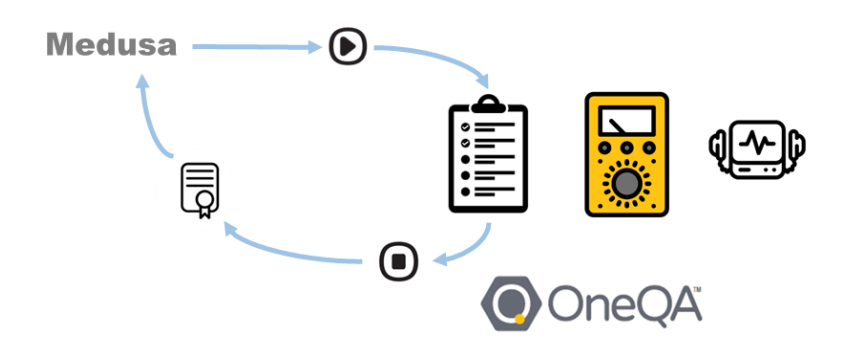

# **2 Get started, install OneQA and connect to Medusa**

## **2.1 Install OneQA**

To get started first sign up, download and install OneQA. To sign up and install follow the instructions online and in installer. To install OneQA you need to be administrator on the windows computer. OneQA only exist for Windows.

## **2.2 Install OneConnect, plugin app for Medusa connection**

To connect OneQA with Medusa so that it can send test results back a small companion plugin app needs to be installed.

The app can be downloaded from: <https://storage.oneqa.flukebiomedical.com/OneConnect.zip>

When the zip file is downloaded create a folder on the local computer and extract the files to this folder. The folder can be placed anywhere but a recommendation would be to create a place for it in Program Files:

C:\Program Files (x86)\Fluke\OneConnect\

Rest of instruction will use this location, if you place it elsewhere please also use the correct path you your storage location.

When you have OneConnect in the preferred location it should you need to run it a first time for configuration. The first time you need to run OneConnect as local admin to get it properly added to the registry. Run application as local admin in:

C:\Program Files (x86)\Fluke\OneConnect\OneConnect.exe

This should start the application and you can configure it to properly connect to Medusa.

To configure application, complete the following steps.

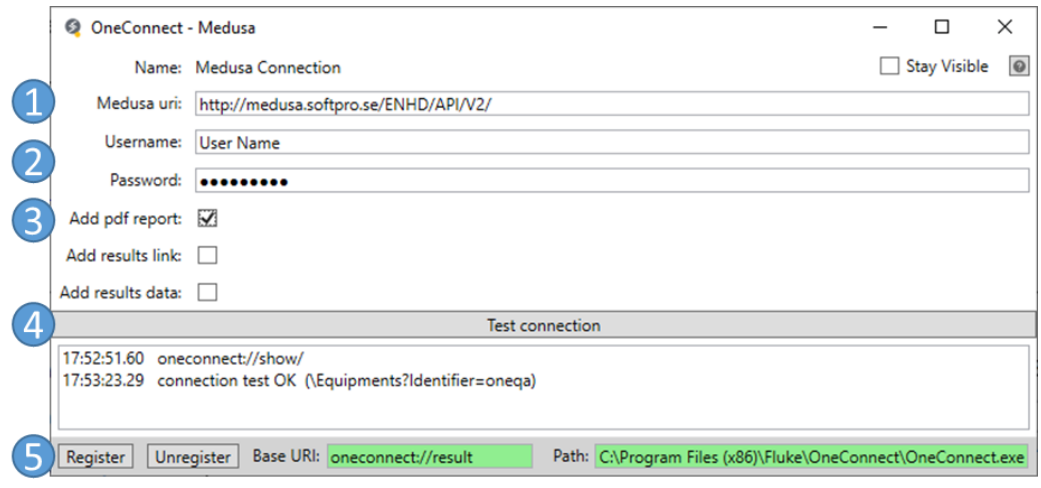

1. Add the address as URI to where you have your Medusa API located.

When signed in to Medusa you would have an address similar to: <http://medusa.softpro.se/enhd/medusa/framework/index.aspx> You then should have a /API/V2/ address as: <http://medusa.softpro.se/enhd/API/V2/>

This is the address to enter to OneConnect

If you can not find the correct API address please contact your Medusa administrator for assistance.

- 2. Enter the username and password to access Medusa
- 3. Select what content should be added to your Medusa work order
	- a. *Add pdf report* This will add the OneQA test result as a report in PDF format
	- b. *Add result link* This will add a link in Medusa that can be used to open the specific OneQA test result in OneQA directly from Medusa from the browser
	- c. *Add results data*

This will add the OneQA test result data as JSON formatted file.

- 4. Its now possible to test the connection to see if OneConnect can get in contact with Medusa as expected. Klick the button and check in the text box under if the connection test OK.
- 5. Finally OneConnect application need to be registered in Windows registry. Use the register button to do this. For this to work application must be started as administrator.

To test if OneConnect was successfully registered in Windows registry, in any standard web browser as chrome/edge/firefox paste this link in the address bar: oneconnect://show, this should open the OneConnect app.

The OneConnect app do not need to be installed as a service or managed in any other way. OneQA will start it when its needed. OneQA will start the OneConnect application in background so user will not see the application when it is used to send new results to Medusa.

#### **2.3 Prepare a report template to use when sending results to Medusa**

To get a PDF report sent to Medusa a PDF report template is needed. In OneQA please make sure that you have a Report template named "PDF Auto Export Report". The template with this name will always be used for the report sent to Medusa. The template can be changed if needed to add logo or adjust on content/formatting.

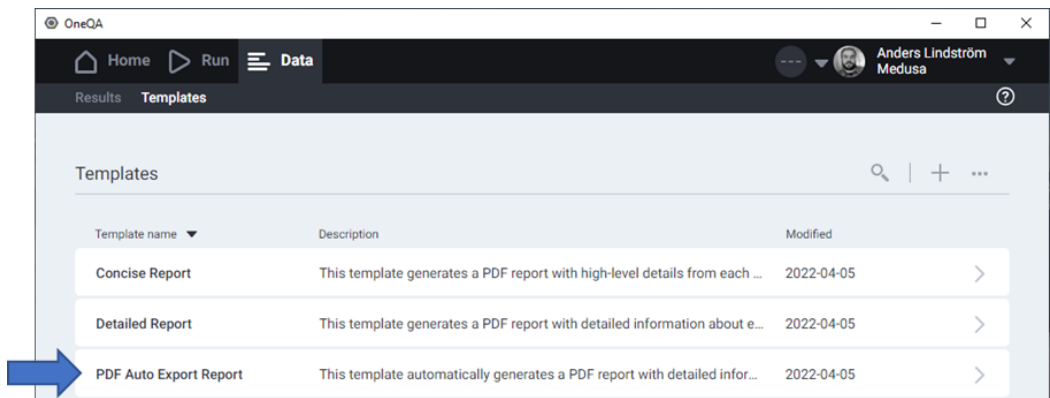

## **2.4 Register OneQA test procedures in Medusa**

The final step in preparation is to register the test procedures to use from OneQA in Medusa. Its possible to get a URI link to each of the procedures in OneQA, this links can then be added as documents to use when doing a test in Medusa.

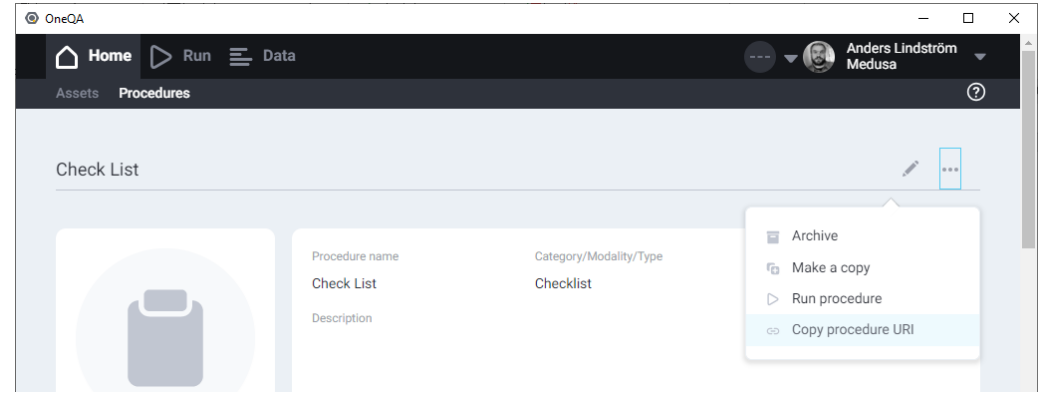

First fetch the link to a procedure in OneQA you want to use.

This will copy a link to this procedure to the clipboard that can be used to paste in Medusa

Now create a new document in Medusa. This can be done in many ways, in this example the document will be created for a specific product code, in this way all assets in Medusa with the same product code will share the same document and link to test procedure in OneQA.

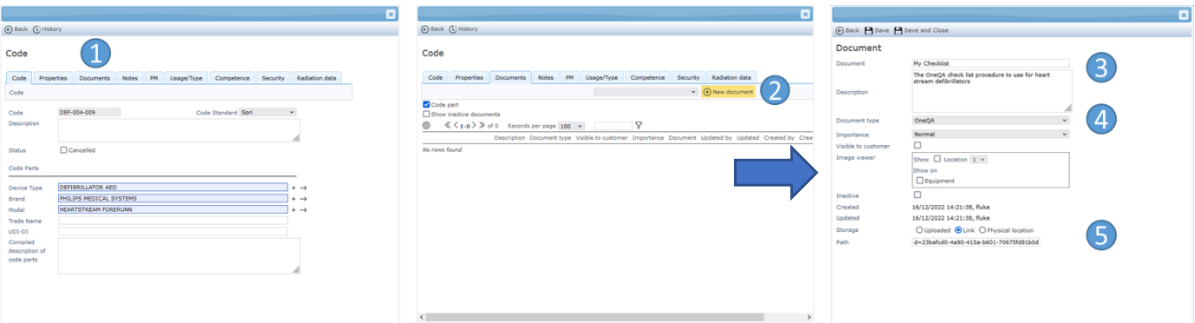

- 1. First find and open the product code and go to its documents section
- 2. Add a new document to the product code
- 3. Give the new document a title and a description
- 4. Select the document type to be "OneQA"
- 5. Select storage to be "Link" and then past the link you did copy from OneQA The link should begin with: "oneqa://application/execute?procedureId=" And then continue with the ID for the specific procedure.

Save and close the document that now should show up product codes list and is ready to use.

## **3 Use OneQA with Medusa**

#### **3.1 Start a new test in OneQA for a workorder from Medusa**

To start a new test for an asset, navigate to the work order that call for testing to be done. From there select the test tab and open the list of OneQA test procedures that has been connected. The list will show all OneQA test procedures registered. In this example a OneQA procedure was registered as documents for the asset's product code.

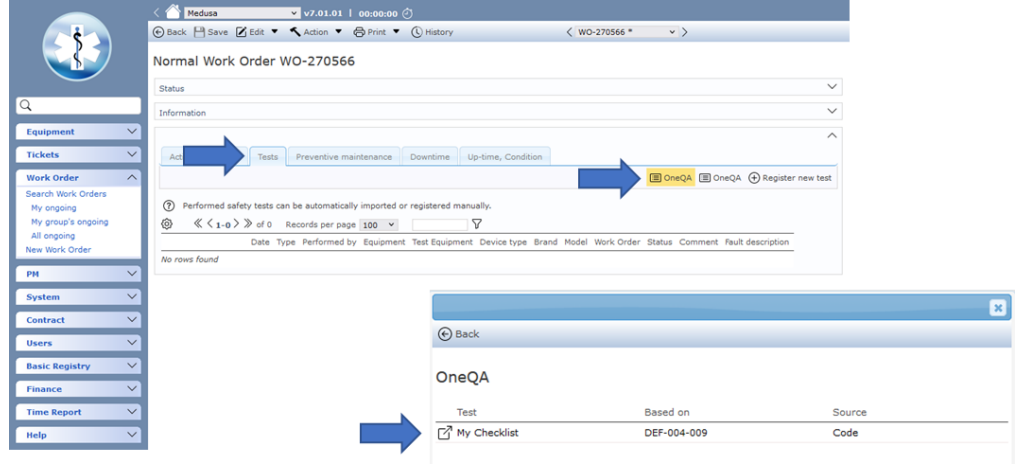

To start a test in OneQA klick the link for one of the listed test procedures. This will open the test procedure in OneQA. OneQA will start if not already open.

When Medusa start the test procedure in OneQA it will also include the work order number and information as serial number, asset ID and more related to the asset to be tested so this can be included in the final report.

#### **3.2 Send a new test report from OneQA to Medusa**

The final test report will automatically be sent back from OneQA to Medusa when you are done with the procedure.

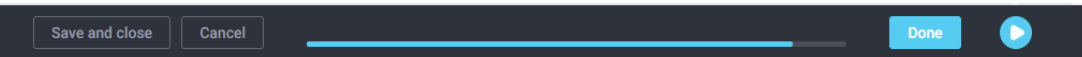

After kicking the done button at end of procedure you will find the result in OneQA and also in Medusa as listed under the test tab for work order.

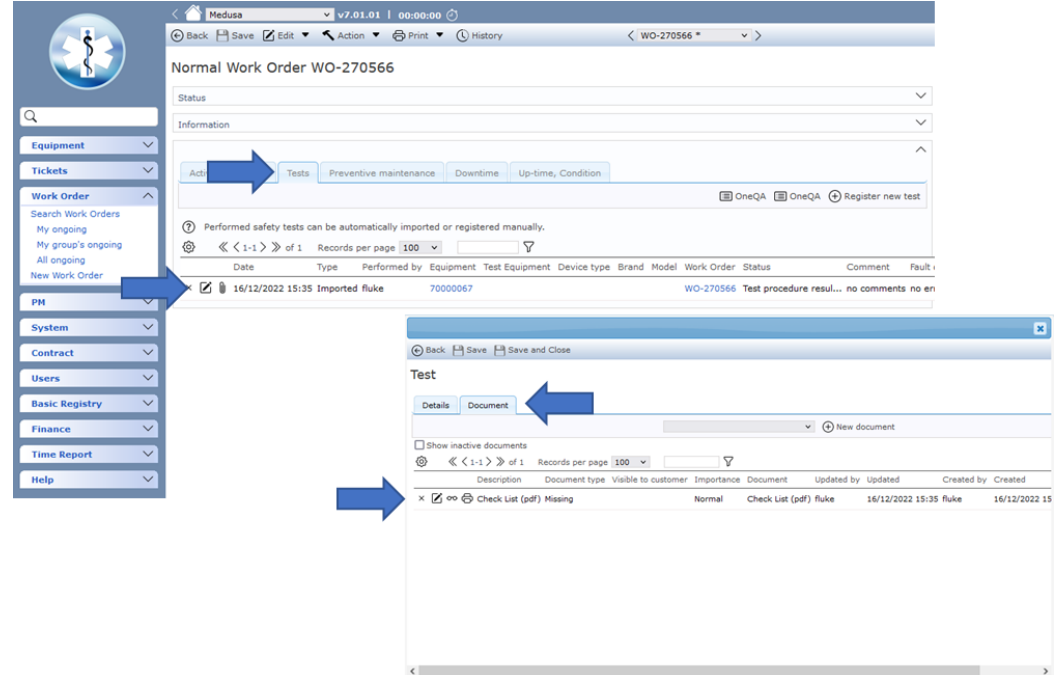

To see the new test you must reload the page or klick another tab in the workorder and then back to test again. The test report (json and link if that was selected) is now visible as documents for that test and it is possible to view the PDF report created by OneQA.